# Webex تاقيبطت ةجمرب تاهجاو نيوكت Contact Center عم PostMan قيبطتك

### تايوتحملا

ةمدقملا <u>ةيساسألا تابلطتملا</u> تابلطتملا <mark>ةمدختسمل تانوكمل</mark> ان واني ةحصلا نم ققحتلا

## ةمدقملا

قيبطتك Postman عم APIs) WxCC (Center Contact Webex لكشي نأ فيك ةقيثو اذه فصي

ةيساسألا تابلطتملا

تابلطتملا

:ةيلاتلا عيضاوملاب ةفرعم كيدل نوكت نأب Cisco يصوت

- 2.0 (WxCC (Webex لاصتا زكرم •
- كرجأتسم يف ليمعلا لوؤسم باسح •
- Postman ب ةصاخلا (API (تاقيبطتلا ةجمرب ةهجاو ةصنم مادختسإ •

ةمدختسملا تانوكملا

:ةيلاتلا جماربلا تارادصإ ىلإ دنتسملا اذه يف ةدراولا تامولعملا دنتست

- $\cdot$  WxCC 2.0
- Postman تاقيبطت ةجمرب ةهجاو ةصنم •
- Webex روطم لخدم •

.ةصاخ ةيلمعم ةئيب يف ةدوجوملI ةزهجألI نم دنتسملI اذه يف ةدراولI تامولعملI ءاشنإ مت تناك اذإ .(يضارتفا) حوسمم نيوكتب دنتسملا اذه يف ةمدختسُملا ةزهجألا عيمج تأدب .رمأ يأل لمتحملا ريثأتلل كمهف نم دكأتف ،ليغشتلا ديق كتكبش

### نېوكتلI

: كب صاخلا ليمعلا لوؤسم لوصو عم روطملا لخدم ىلإ لوخدلا لجس 1: ةوطخلا

#### <u>ن يروطملل لاصتالI زكرم</u>

ةوطخلا 2: ددح Create a New App ةنوقيألا.

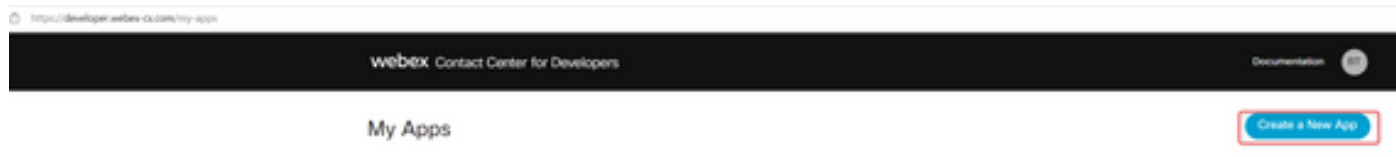

: حضوم وه امك قاطنلاو ههيجوت داعملا URI و فصولاو لماكتلل اديدج امسا لخدأ 3: ةوطخلا

:PostMan ب صاخلا URL هيجوت ةداعإب مقف ،قيبطتك PostMan مدختست تنك اذإ <https://oauth.pstmn.io/v1/callback>

:PostMan ب صاخلا URL هيجوت ةداعإب مق ،ضرعتسملا يف PostMan مدختست تنك اذإ <https://oauth.pstmn.io/v1/browser-callback>

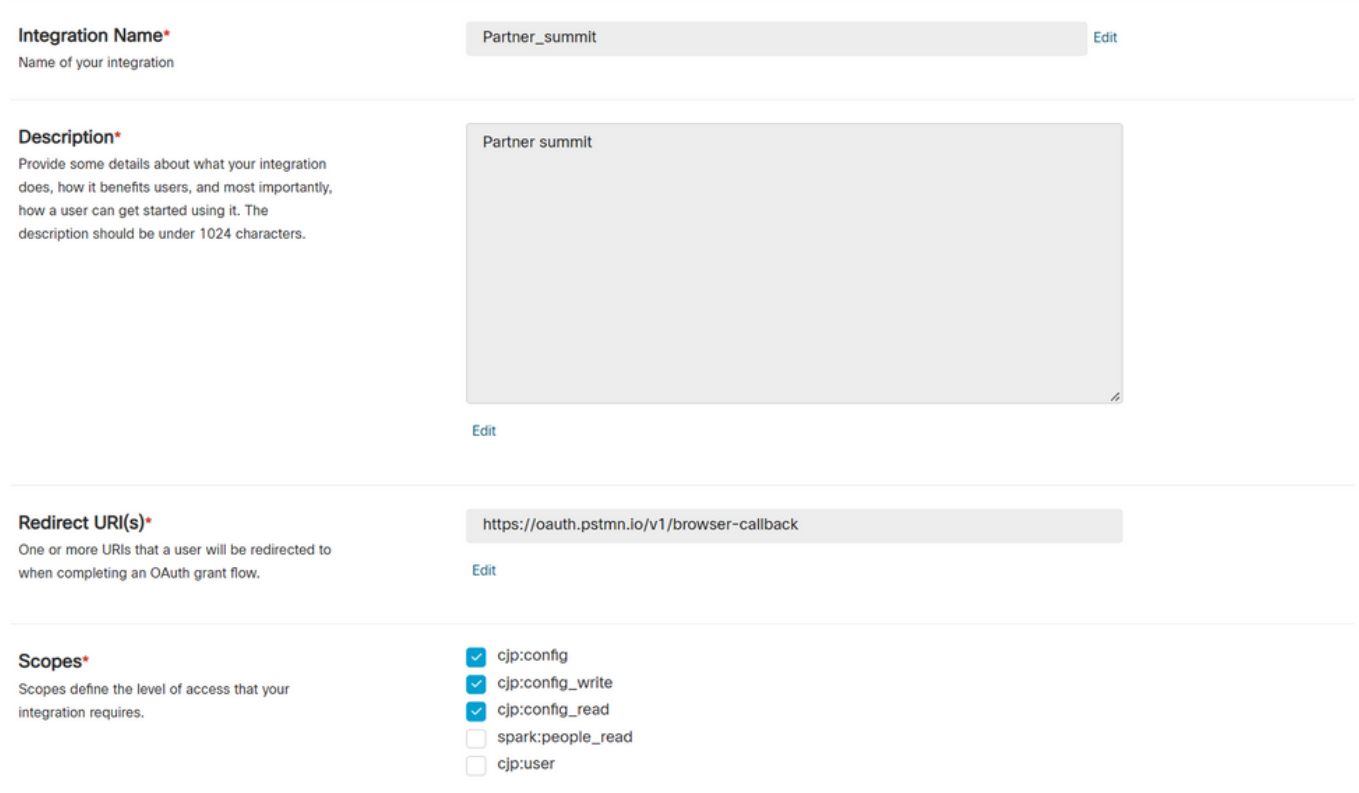

.ةئيبلا تاريغتم ءاشنإب مق ،ديربلا يعاس ىلع 4: ةوطخلا

نأ نكمي وأ (تاريغتملا كلت مدختسي ام لك ىلع ةقبطم) ةماع تارىغتملا نوكت نأ نكمي متيل اهؤاشنإ مت يتلا تاريغتملا لكل ةشاشلا ةطقل تائيب يه هذه .ةيلحم نوكت :ايلحم اهمادختسإ

: يه اهريرمت متيس يتلا تاريغتملا

- و ProdEU2 و ProdEU2 ل EU2 و EU1 و ProdUS1 ل US1 وه تانايېال زكرم تانايېلا زكرم anz1 ل ProdANZ1
- رجأتسملل ةسسؤملا فرعم لخدأ id\_org•
- روطملا لخدم ىلع Webex قيبطت ىلع هؤاشنإ مت يذلا ليمعلا فرعم لخدأ id\_client•
- لخدم ىلع "Webex قڥٻطت" ىلع هؤاشنإ مت يذلI "ليمعلI رس" لخدا Webex روطملا

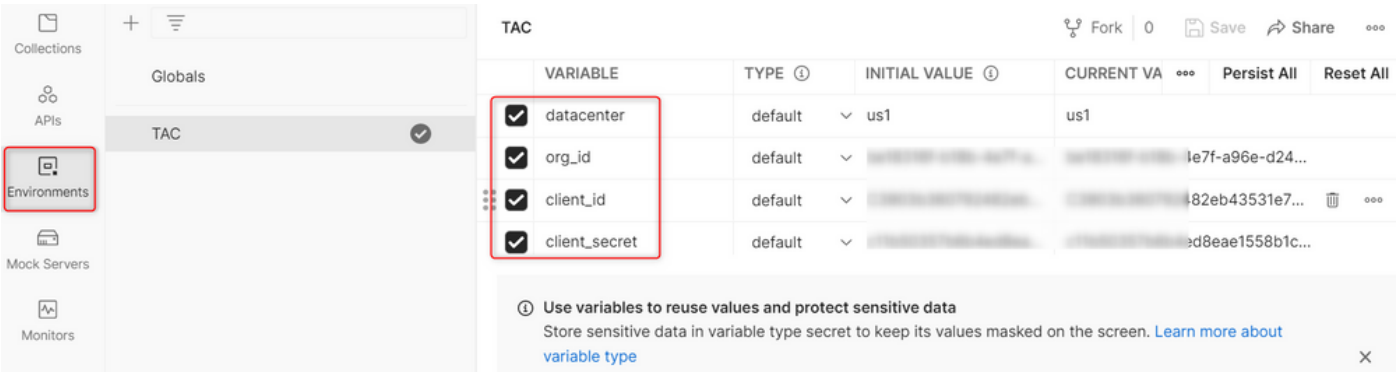

.طابترالا نم رشنلا داوم ةعومجم ليزنت 5: ةوطخلا

.<u>Sample Postman APIs ىل</u>إ ل|قتنال| ءاجرل| ،ةعومجمل| ليزنتال

.ديربلا يعاس ىلإ JSON فلم داريتسإ 6: ةوطخلا

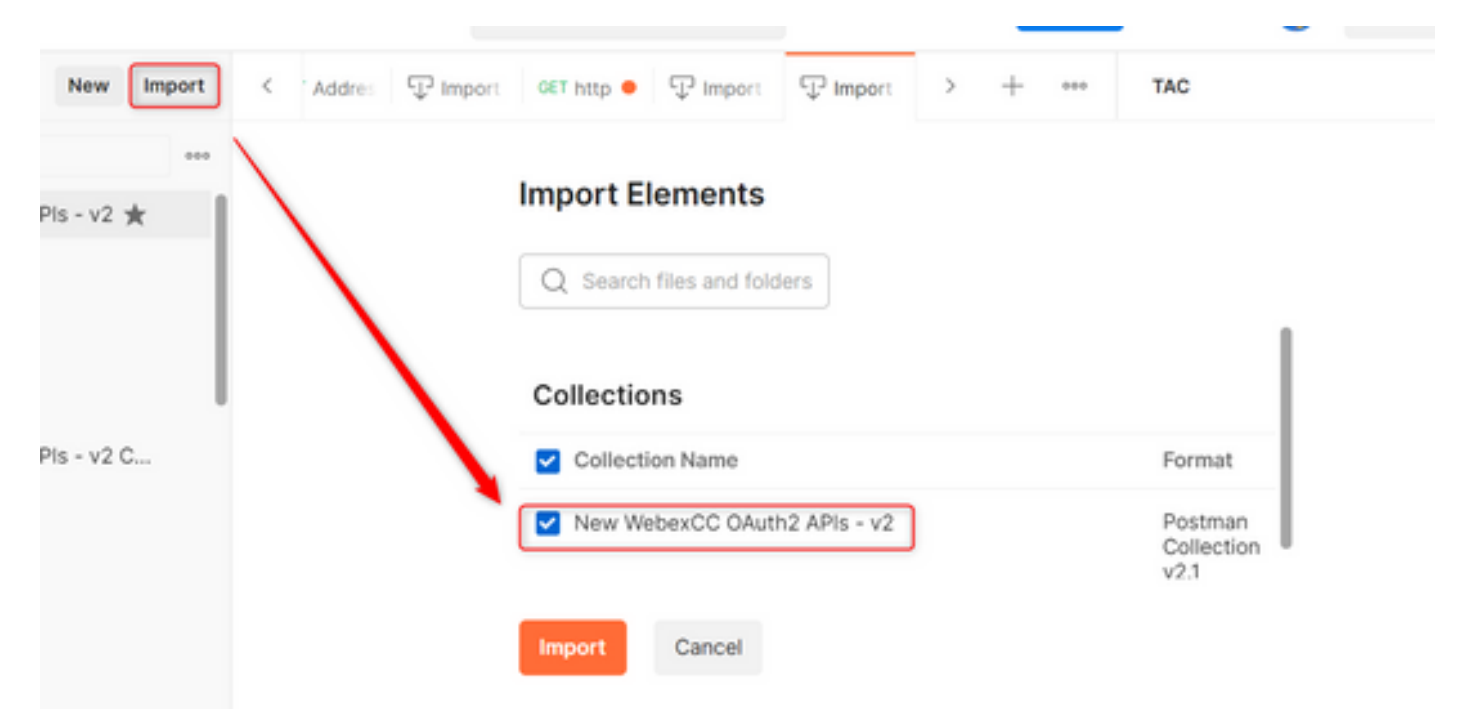

.ضي وفت ل ةحفص ىلإ لقتناو ةعومجمل ددح ،اهداريتسإ درجمب :7 ةوطخل ا

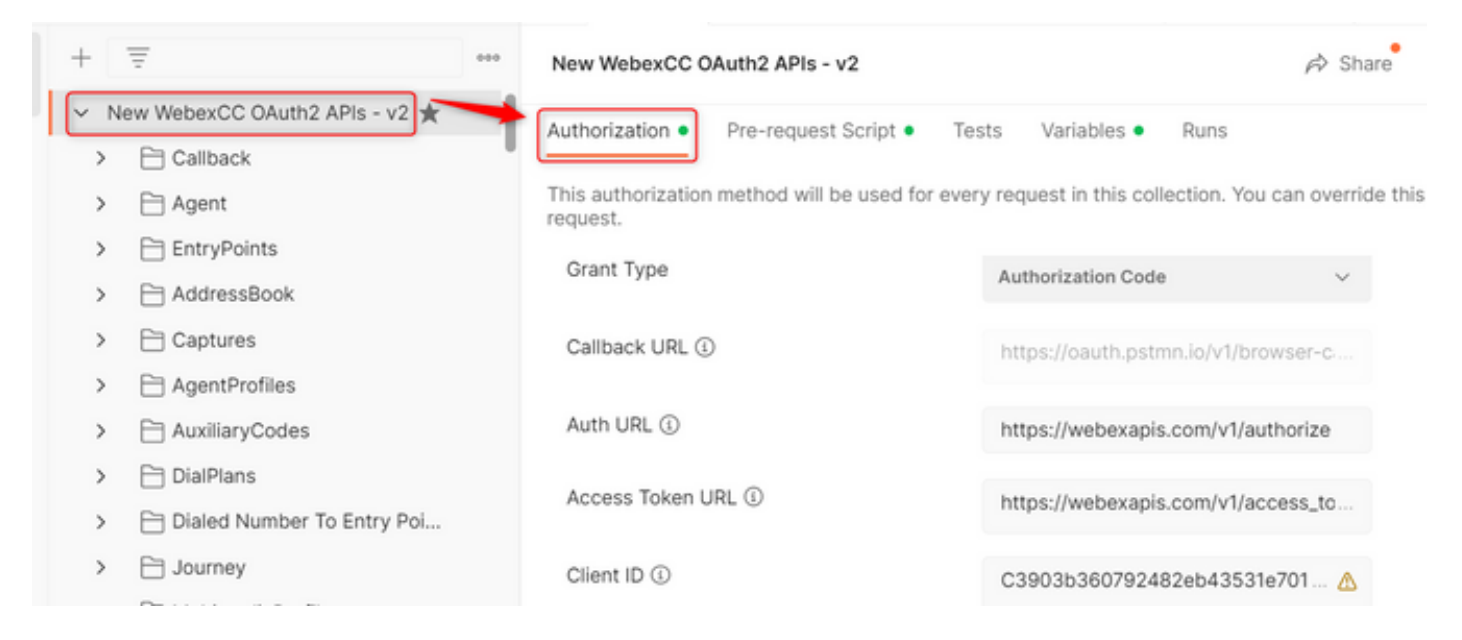

### .مسق Authorization اهيلإ حفصتو اهئاشنإب تمق يتلا ةعومجملا ددح :8 ةوطخلا

- Auth\_URL: <https://webexapis.com/v1/authorize>
- **Access Token URL:** [https://webexapis.com/v1/access\\_token](https://webexapis.com/v1/access_token)
- **Scope:** cjp:config cjp:config\_read cjp:config\_write

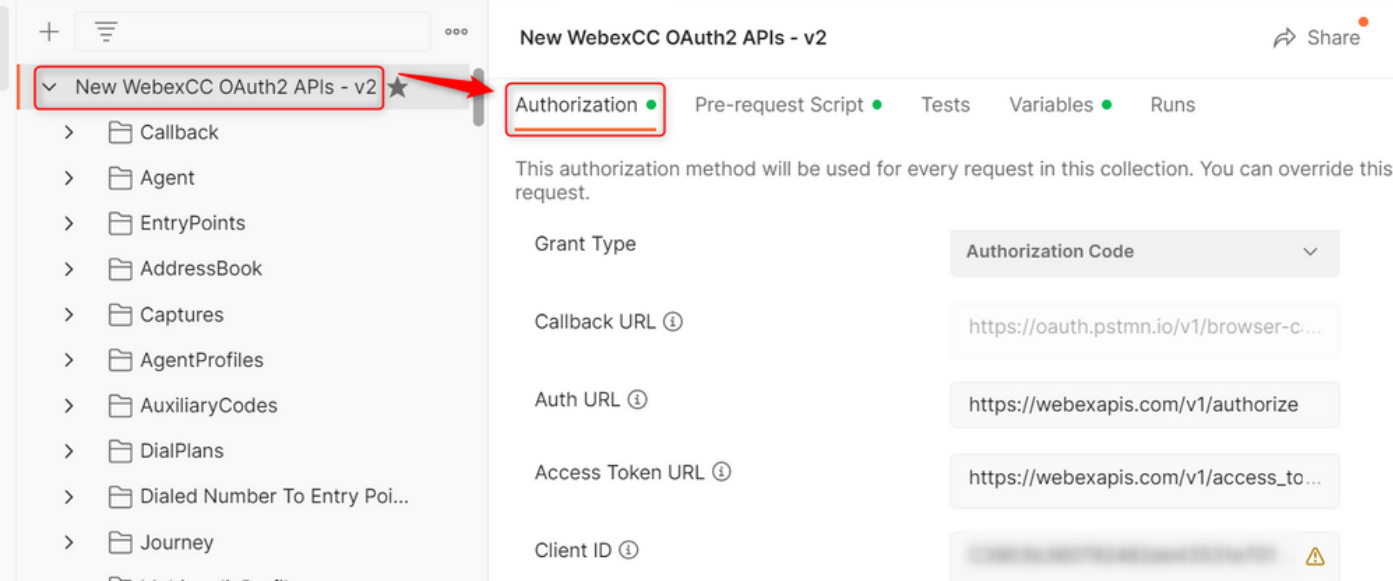

ةوطخلا 9: ديدحت **Get New Access Token**.

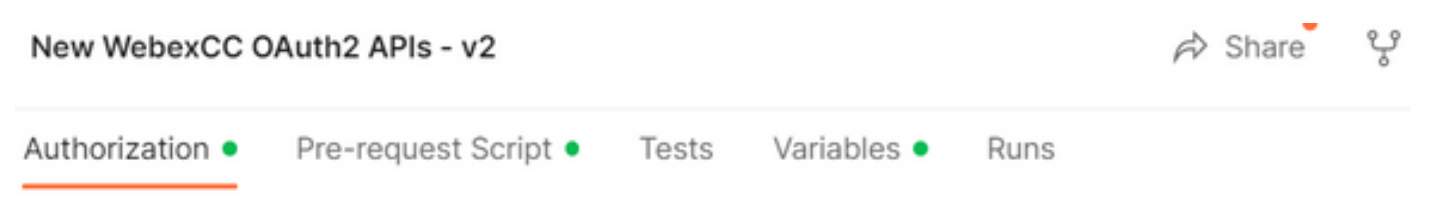

This authorization method will be used for every request in this collection. You can override this by : request.

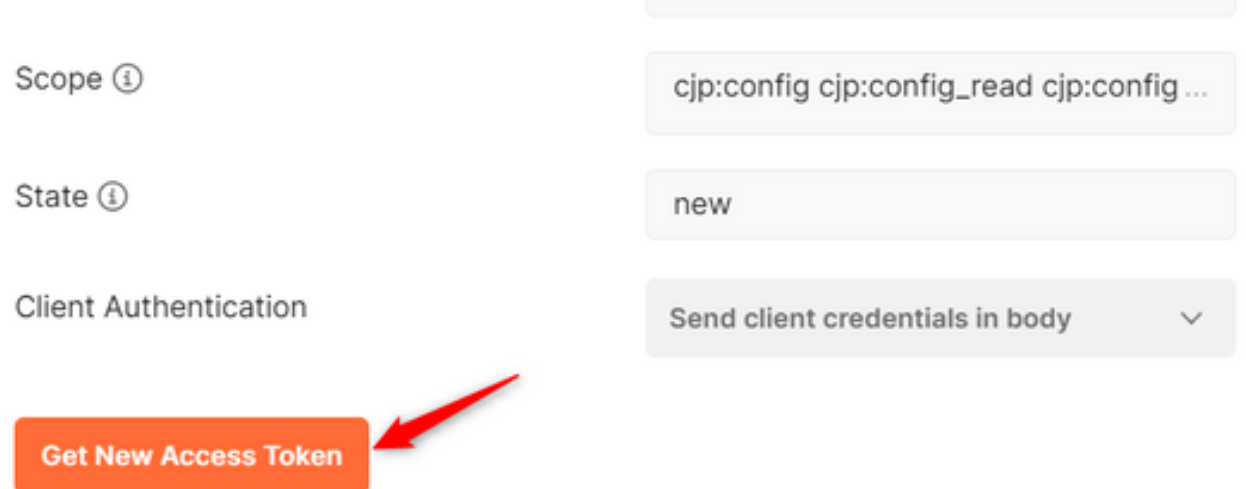

مق .Webex ىلإ لوخدلا ليجستب ةبل|طم ىلع لصحت ،كلذ يەتنىي نأ درجمب :10 ةوطخل| دامتعا تانايب سفن) ليمعلا رجأتسم ىلإ لوؤسملا لوصو مادختساب لوخدلا ليجستب .(1 ةوطخلا يف روطملا لخدم ىلإ لوخدلا ليجستل ةمدختسملا لوخدلا ليجست

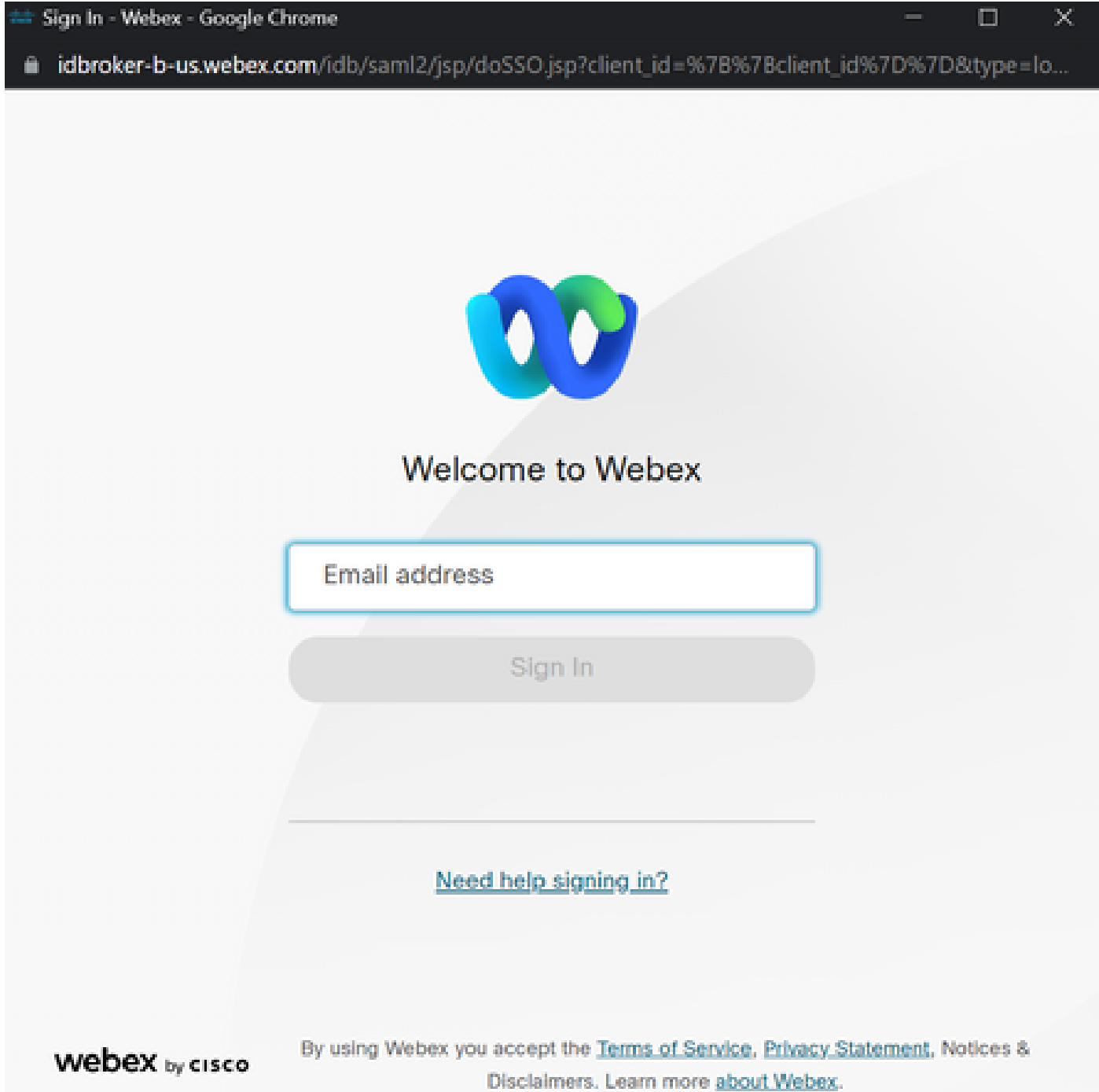

 $\Box$ 

 $\mathcal{A}$ 

:حاجن∪ا ةلاسر ىرتس ،كلذ يەتنىي نأ درجمب :11 ةوطخلا

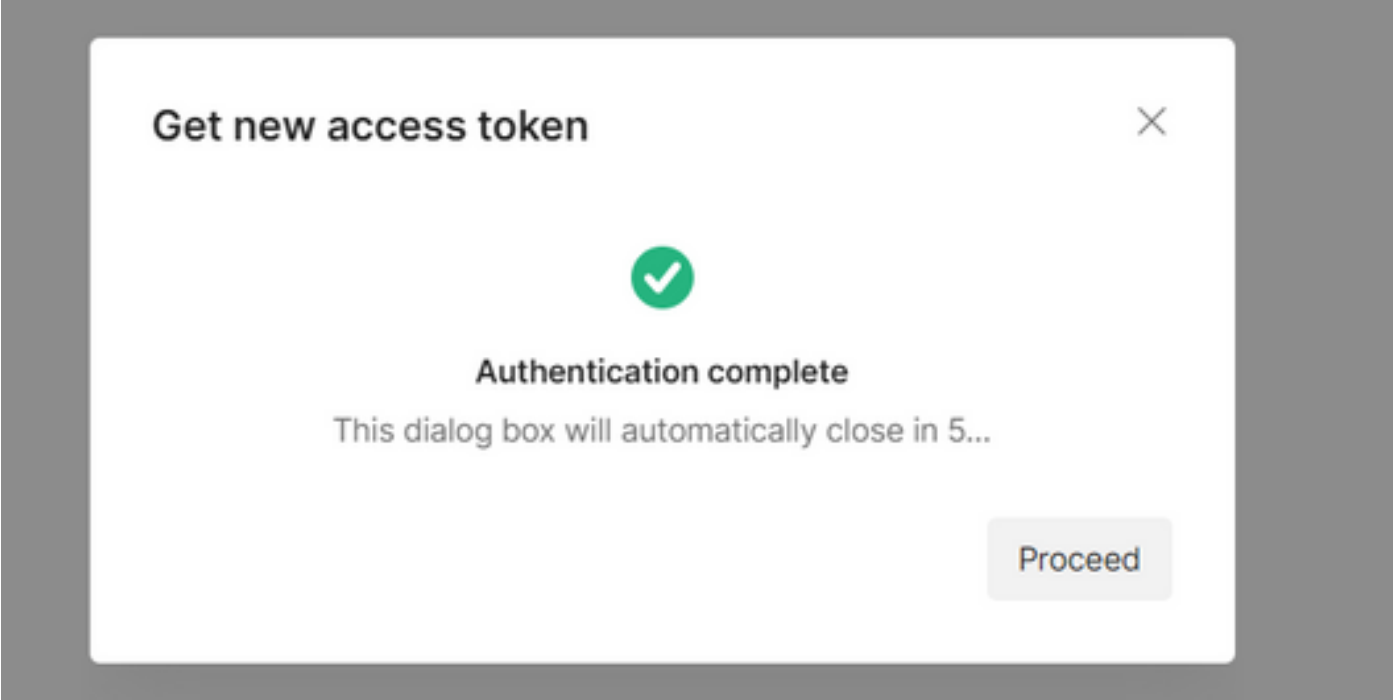

.Token Use ديدحت .لوصولل زيمملا زمرلا ءاشنإ متي ،ناوث 5 دعب 12: ةوطخلا

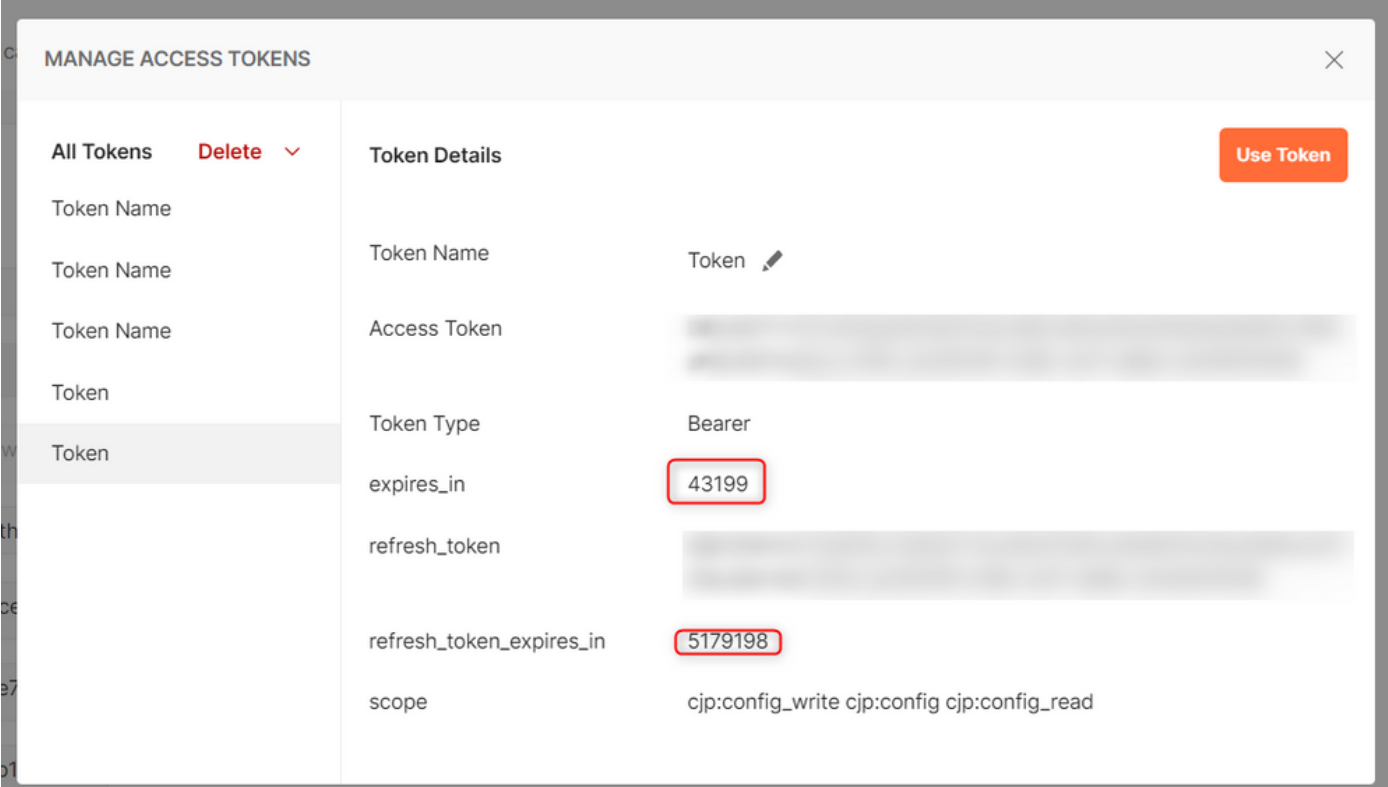

## ةحصلا نم ققحتلا

مت يتلا ةمئاقلا نم تاقيبطت ةجمرب ةهجاو ليغشتب مق ،ءارجإلا اذه ءاهتنا درجمب . اهداريتسإ

.**Parent from Auth Inherit** ديدحتلا نم دكأتلا ءاجرلا ،Auth تحت -

#### يتJJ تاريغتملا تناك اذإ .ةقباسلا ةوطخلا يف اهؤاشنإ مت يتلا ةئيبلا ديدحت نم دكأت -.ةوطخُلا هذه لهُاجت ،ةمُاعَ اهؤاشنا مت

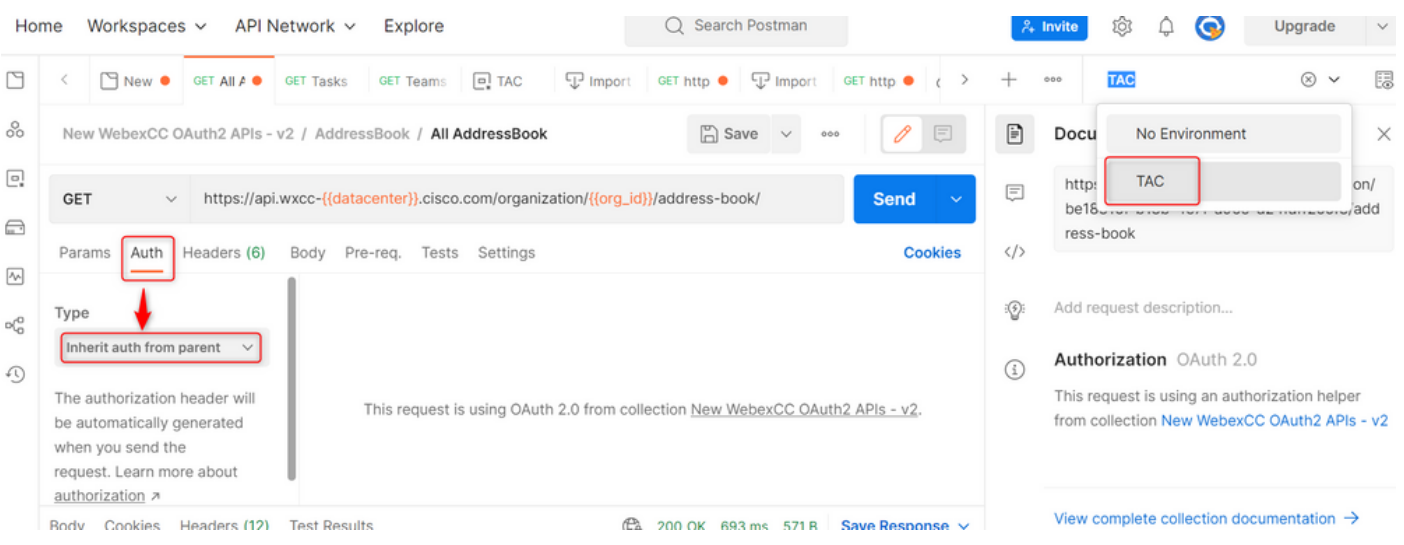

ةمجرتلا هذه لوح

ةي الآلال تاين تان تان تان ان الماساب دنت الأمانية عام الثانية التالية تم ملابات أولان أعيمته من معت $\cup$  معدد عامل من من ميدة تاريما $\cup$ والم ميدين في عيمرية أن على مي امك ققيقا الأفال المعان المعالم في الأقال في الأفاق التي توكير المالم الما Cisco يلخت .فرتحم مجرتم اهمدقي يتلا ةيفارتحالا ةمجرتلا عم لاحلا وه ىل| اًمئاد عوجرلاب يصوُتو تامجرتلl مذه ققد نع امتيلوئسم Systems ارامستناه انالانهاني إنهاني للسابلة طربة متوقيا.